# **OLIVE VIEW-UCLA MEDICAL CENTER PATIENT ACCESS POLICY & PROCEDURE**

**NUMBER: 794 VERSION: 1** 

### **SUBJECT/TITLE: CREATING MEDICAL RECORD NUMBERS AND RECURRING OUTPATIENT ACCOUNTS**

- **POLICY:**
- **PURPOSE:** To ensure every patient receiving treatment at Olive View-UCLA Medical Center has an established Medical Record Number (MRN) in the Hospital Information System (HIS) to capture all types of services.

**DEPARTMENTS: PATIENT ACCESS** 

### **DEFINITIONS:**

#### **PROCEDURES: RESPONSIBLITY**

- **CREATING A**  1. Conduct a thorough patient search verify patient does not exist in HIS and has **MRN** a MRN
	- A. Search appropriate application and conversation, i.e. in PM Office "*Add/Modify Person*" and "*Modify Encounter*"
	- B. Search using SSN, Last Name, First Name, and DOB.
	- C. Select "*Search*". The system will search criteria for possible matches
	- NOTE: Review tiebreaker before selecting a possible match to ensure selecting the correct patient such as; Mother's maiden name, address and or phone number.
	- 2. If there is a duplicate MRN in the system, submit a merge request and follow existing merge request procedure.

NOTE: All merges are handled by the Medical Records Department

- A. From the populated list, select appropriate patient.
- B. After exhausting all resources and it is determined the patient is not

## **SUBJECT/TITLE: CREATING MEDICAL RECORD NUMBERS AND RECURRING OUTPATIENT ACCOUNTS**

**Policy Number: Page Number: 2**

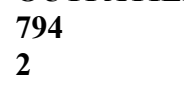

found you may generate a MRN *(hand patient a Patient Information Form, PIF in their preferred language then begin updating information)*

- 3. Using PIF, Patient ID and or other documents, complete required fields:
	- A. Name *(as written on the valid ID provided)*
	- B. Sex *(as seen on ID)*
	- C. Identifies as *(sex patient identifies as/with patients choice)*
	- D. Mother's Maiden Name (LAST NAME, FIRST NAME). If unavailable enter the last name and annotate "*Unable to obtain full name"*
	- E. Social Security Number, SSN *(if patient does not have a SSN update the reason/patient's residency status)*
	- F. DOB
	- G. Include any and all known patient information in HIS, such as Driver's License Number *(DL/Other ID Number)*
	- H. **Do Not** make up patient information to satisfy system requirements
	- NOTE: Unknown system required data should be entered as noted in the Office of Patient Access (OPA) "*Registration & Financial Screening Reference Guide*".
- 4. Upload patient ID, SS Card, insurance card, etc. into patients chart
- 5. Under "*Patient Information"* enter the following *(if available)*;
	- A. Enter patient's Race
	- B. Country of Birth *(if patient was born outside of the USA add by hierarchy the Out of County, OOC carrier code)*
	- C. Mailing Address
		- NOTE: If the patient is Homeless, enter temporary address *(if available)* and follow the homeless procedure as noted in the OPA "*Registration & Financial Screening Reference Guide*"

### **SUBJECT/TITLE: CREATING MEDICAL RECORD NUMBERS AND RECURRING OUTPATIENT ACCOUNTS**

**Policy Number: 794 Page Number: 3**

- D. Phone number and email
	- I. Auto Appt. Reminder *(requires patients permission)*
	- II. Preferred Phone Number
- E. Ask patient if they want to join the Patient Portal. If so send MyWellness Invitation, select challenge questions and challenge answer
- F. In "*New Person Comments*", annotate patient's Primary Language and indicate if interpreter is needed. Once an encounter/FIN is created update primary language field and indicate if an interpreter is needed
- G. Enter patient's Spouse Name in "*New Person Comments*", once an encounter/FIN is created update field
- NOTE: Any changes/updates made in/to the patients chart, i.e. Address, document the change in "*New Person Comments*", for example: Patients address changed from to *refer to Policy and Procedure [515.1](http://myladhs.lacounty.gov/polproc/DHS_Policies_and_Procedures/0500-0599%20Fiscal%20and%20Budget%20Policy/DHS_POLICY_0515_1.pdf), Financial Practice and [515.11\)](http://myladhs.lacounty.gov/HSA/finance/RevenueManagement/TrainingMats/PFS%20FINANCIAL%20PRACTICE/515.11.pdf)*
- 6. Under "*Insurance Primary, Secondary"* Tabs
	- A. Select the "*Patients Relationship to Subscriber*"
	- B. Update employer information *(if available)*
	- C. Enter Insurance information in appropriate insurance tab(s) *(ensure carrier code hierarchy is accurate)*
	- D. Select "*Verify Source*" from drop down menu
	- E. Repeat 6A. through 6. D in "*Secondary Insurance*" tab
- 7. In the "*Emergency Contact (EC)"* tab
	- A. Select "*Patient's Relationship*" to EC *(if EC is available)* otherwise select "*Complete*" and annotate MRN and print label for the Medical Record Card and issue to patient *(refer to job aid for printing labels)*
	- B. Data enter: Last Name and First Name, DOB, Sex and whether or not patient and EC share the same address

## **SUBJECT/TITLE: CREATING MEDICAL RECORD NUMBERS AND RECURRING OUTPATIENT ACCOUNTS**

**Policy Number: 794 Page Number: 4**

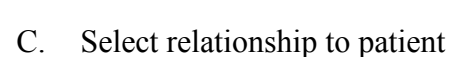

- A. Select whether or not the Emergency Contact is also the Emergency Medical Contact (EMC) by choosing "*Yes*" or "*No*"
- 8. Select "*Complete*" and annotate MRN to print label for the Medical Record Card and issue to patient *(refer to job aid for printing labels)*
- 9. Once Encounter is created, update "*Insurance Primary, Secondary"* Tabs
	- F. Verify information entered is accurate
	- G. Select "*Verify Status*" from the drop down menu
	- H. Select "*Verify Source*" from the drop down menu
	- I. Send/run 270 transaction
	- J. If returned 271 transaction matches your entry, proceed to "*Insurance Summary Tab*" and view summary for accuracy
	- K. If the insurance carrier(s) differ from your entry, update insurance tab(s), then re-run 270 transaction until 271 returned transaction matches your entry *(ensure carrier code hierarchy is accurate)*
	- L. If patient has a PPO or HMO plan, enter Primary Care Medical Home (PCMH) Site in the designated area
	- M. Switch the "*No*" to "*Yes*" when applicable *(only appears when financially screening from worklist)*

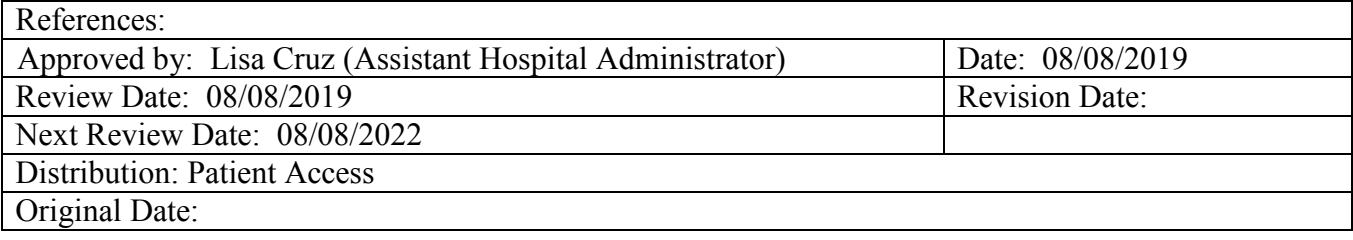